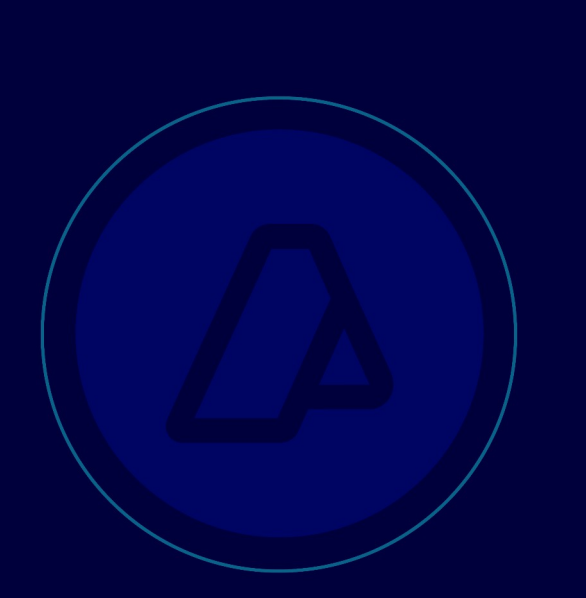

## **Mis Facilidades**

# **Declaración de Deudas Aduaneras**

**Resolución General AFIP N° 5525** 

 **Ley 27.743**

*Manual de Operación Usuarios Externos*

*Versión 7.0*

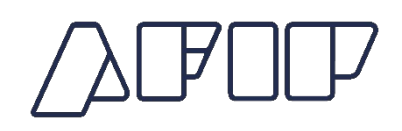

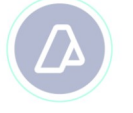

### **Declaración de Deudas Aduaneras para su**

### **inclusión en un Plan de Facilidades**

A continuación, se detalla el procedimiento para la declaración de deuda aduanera que se incluirá en un plan de facilidades de la Ley 27.743, Resolución General N°5525/2024.

El contribuyente efectuará una declaración previa al ingreso al sistema "MIS FACILIDADES" en el que registrará el plan. A tal fin, deberá acceder con Clave Fiscal al servicio "Deudas Aduaneras", e ingresar los datos que el sistema requiera, a efectos de la determinación de la deuda tributaria aduanera y de la generación automática de una liquidación MALVINA ANTICIPADA (LMAN) motivo AUDE. Para ello, el sistema solicitará -entre otros datos, en el campo documento de referenciael número de LMAN motivo "CSUP - Cargos suplementarios con ingreso al SIFIAD", "CSUM Cargos suplementarios manuales", "CONT - Multas por cargos de origen contencioso", o "CAPM" registradas previamente en el SIM vencidas al 31/03/2024 inclusive.

Aquellos contribuyentes que posean deudas por tributos no reconocidas por el sistema informático, podrán registrarlas ante la aduana de jurisdicción de la operación o mediante una autoliquidación, siempre que el sujeto se encuentre inscripto en el Registro Especial de Importadores/Exportadores, accediendo con Clave Fiscal a través del servicio "Gestión de Importadores/Exportadores" opción "Generación de Liquidaciones Aduaneras (LMAN)", motivo "CSUM Cargos suplementarios manuales" y "CONT - Multas por cargos de origen contencioso".

#### Declaración de Deudas Aduaneras

Cuando se trate de deuda aduanera por conceptos de IVA Adicional (Concepto 422) o Impuesto a las Ganancias (Concepto 424) formuladas en pesos, el contribuyente deberá generar una Liquidación Malvina Anticipada motivo "CAPM" (Cargos en Pesos Manuales) indicando como Fecha Momento Imponible 23/09/1993, y expresando los montos en pesos. Posteriormente, deberá generar una LMAN motivo "AUDP" (Autodeclaración de Deudas en Pesos), indicando como documento de referencia la LMAN motivo "CAPM" generada anteriormente, a fin de poder acceder al plan de facilidades.

Cuando se trate de deuda aduanera por conceptos de derechos de exportación adicional (Conceptos 038 o 039), el contribuyente deberá generar una Liquidación Malvina Anticipada motivo CAPM (Cargos en Pesos Manuales) indicando como Fecha Momento Imponible 23/09/1993, y expresando los montos en pesos, que surge del monto en dólares liquidado en la LMAN motivo LADA por el tipo de cambio vigente a la fecha de oficialización de la destinación.

Posteriormente a la generación de la LMAN motivo CAPM, deberá generar una LMAN motivo AUDP (Autodeclaración de Deudas en Pesos), indicando como documento de referencia la LMAN motivo CAPM generada anteriormente, a fin de poder acceder al plan de facilidades.

El aplicativo mostrará la liquidación con la condonación de intereses prevista en la Ley 27.743, de acuerdo a los plazos de adhesión al régimen:

- 'Ley 27743 70%': Adhesión al presente régimen dentro de los primeros treinta (30) días corridos desde la fecha de entrada en vigencia de la respectiva reglamentación que dicte la Administración Federal de Ingresos Públicos.
- 'Ley 27743 60%': Adhesión al presente régimen a partir de los treinta y un (31) días corridos y hasta los sesenta (60) días

### Declaración de Deudas Aduaneras

corridos desde la fecha de entrada en vigencia de la respectiva reglamentación que dicte la Administración Federal de Ingresos Públicos.

- 'Ley 27743 50%': Adhesión al presente régimen a partir de los sesenta y un (61) días corridos y hasta los noventa (90) días corridos desde la fecha de entrada en vigencia de la respectiva reglamentación que dicte la Administración Federal de Ingresos Públicos.
- 'Ley 27743 40% Cuotas': Adhesión al presente régimen dentro de los primeros noventa (90) días corridos desde la fecha de entrada en vigencia de la respectiva reglamentación que dicte la Administración Federal de Ingresos Públicos.
- 'Ley 27743 20% Cuotas': Adhesión al presente régimen a partir de los noventa y un (91) días corridos desde la fecha de entrada en vigencia de la respectiva reglamentación que dicte la Administración Federal de Ingresos Públicos.

El sistema calculará en forma automática, la totalidad de los accesorios aplicando la condonación de los intereses de acuerdo al plazo de adhesión al régimen aceptado por el contribuyente.

### $\triangle$ FOP

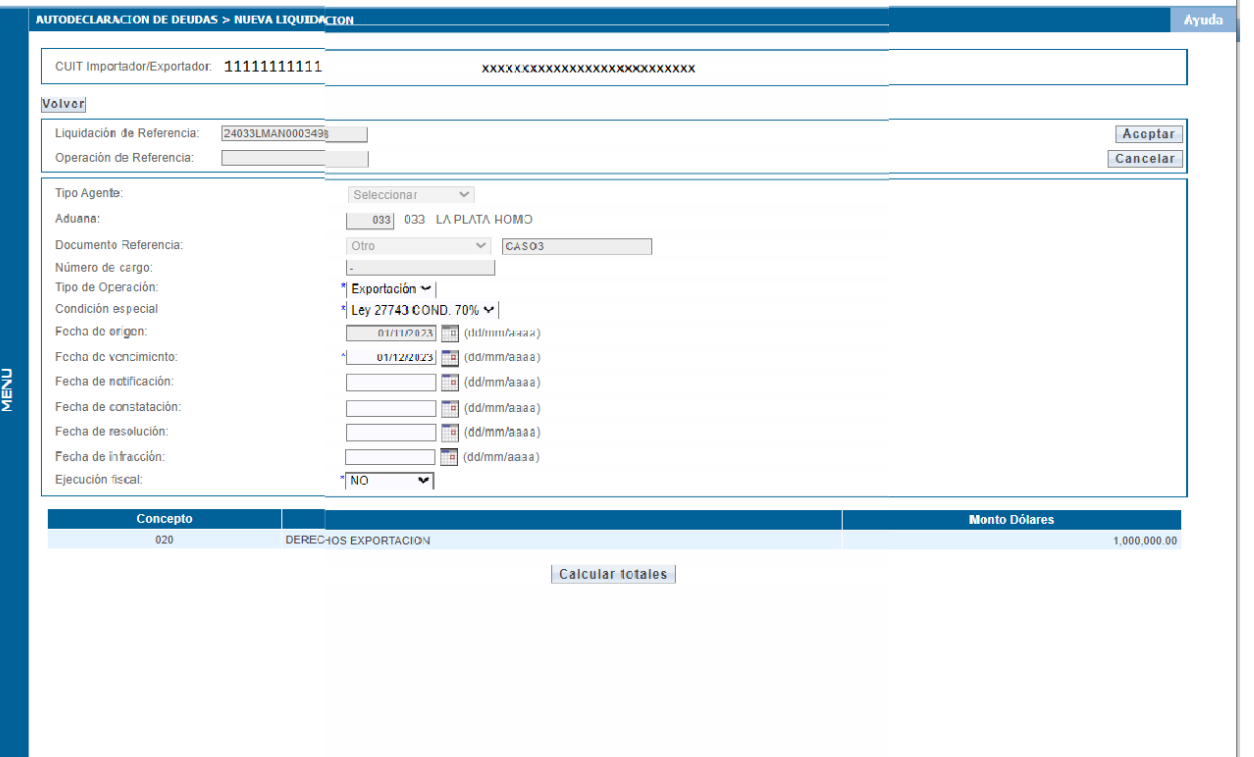

 $S|I|M$ 

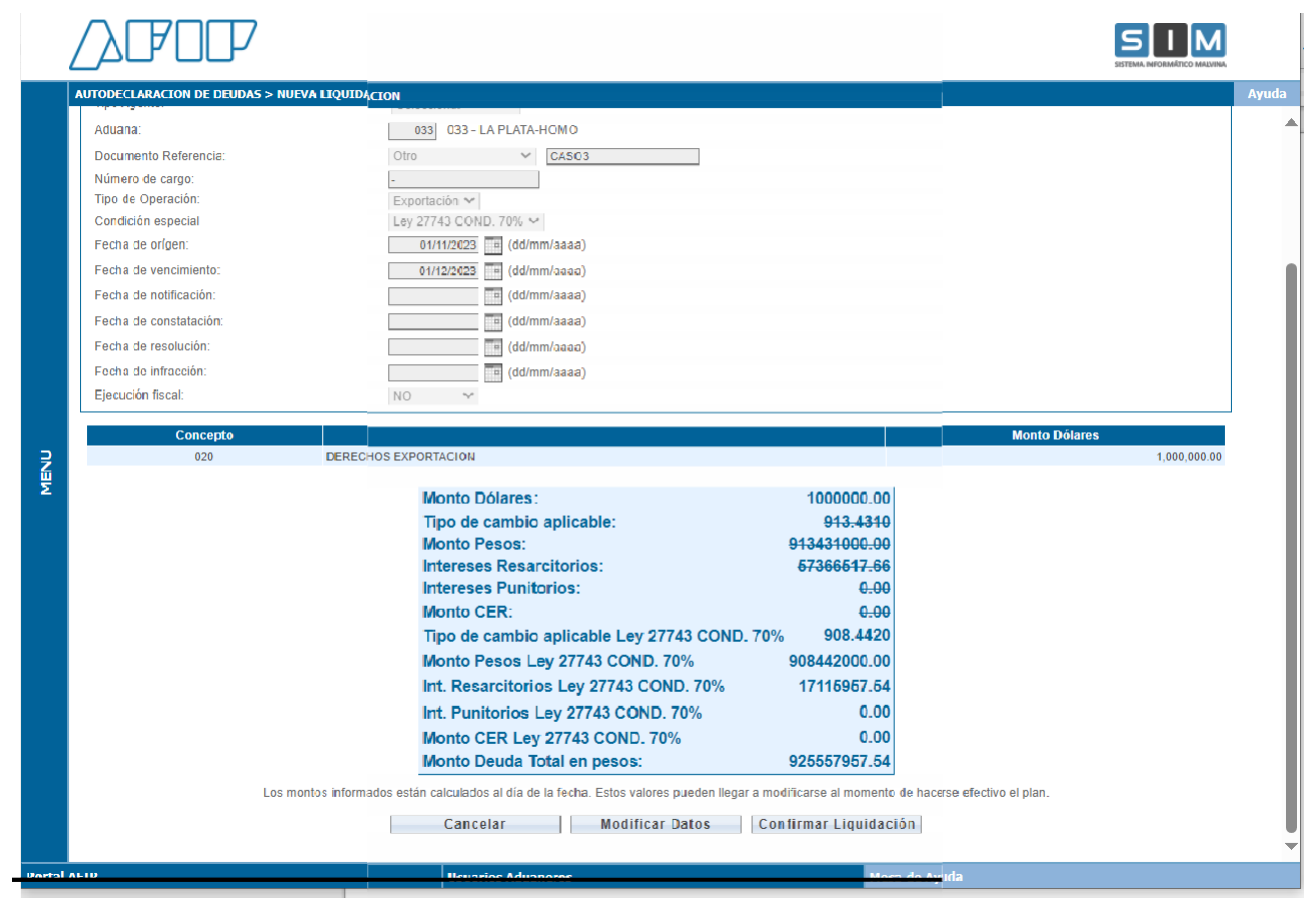

### **Planes Caducos**

Cuando se trate de deuda tributaria aduanera correspondiente a planes de facilidades caducos no presentados en los términos de esta resolución general, el servicio aduanero deberá reliquidar y registrar la Liquidación Malvina Anticipada, "CSUM - Cargos suplementarios manuales" o "CONT - Multas por cargos de origen contencioso" considerando los pagos efectuados en los planes de facilidades de pago caducos.

Ingresará a la aplicación "web" "MIS FACILIDADES" a efectos que pueda seleccionar la deuda e incluirla en un plan de facilidades.

Transmitirá electrónicamente la información de la deuda que se desea regularizar.

Como constancia de la presentación el sistema emitirá el acuse de recibo correspondiente.

### **Reformulación de Planes**

A fin de reformular planes de facilidades, el Importador/Exportador deberá presentar, en forma previa, un trámite SITA – MUELA denominado **"Reformulación de Planes Ley 27743",** informando el número de plan a reformular y los números de LMAN incluidas en el mismo.

Una vez Aprobado el trámite SITA, el Importador/Exportador deberá ingresar al Servicio Mis Facilidades y podrá reformular el plan.

### **Anulación de liquidaciones AUDE - AUDP**

Para anular una liquidación AUDE/AUDP que aún no haya sido incluida en un plan de facilidades, se deberá ingresar al Sistema "Deudas Aduaneras" y consultar las liquidaciones generadas.

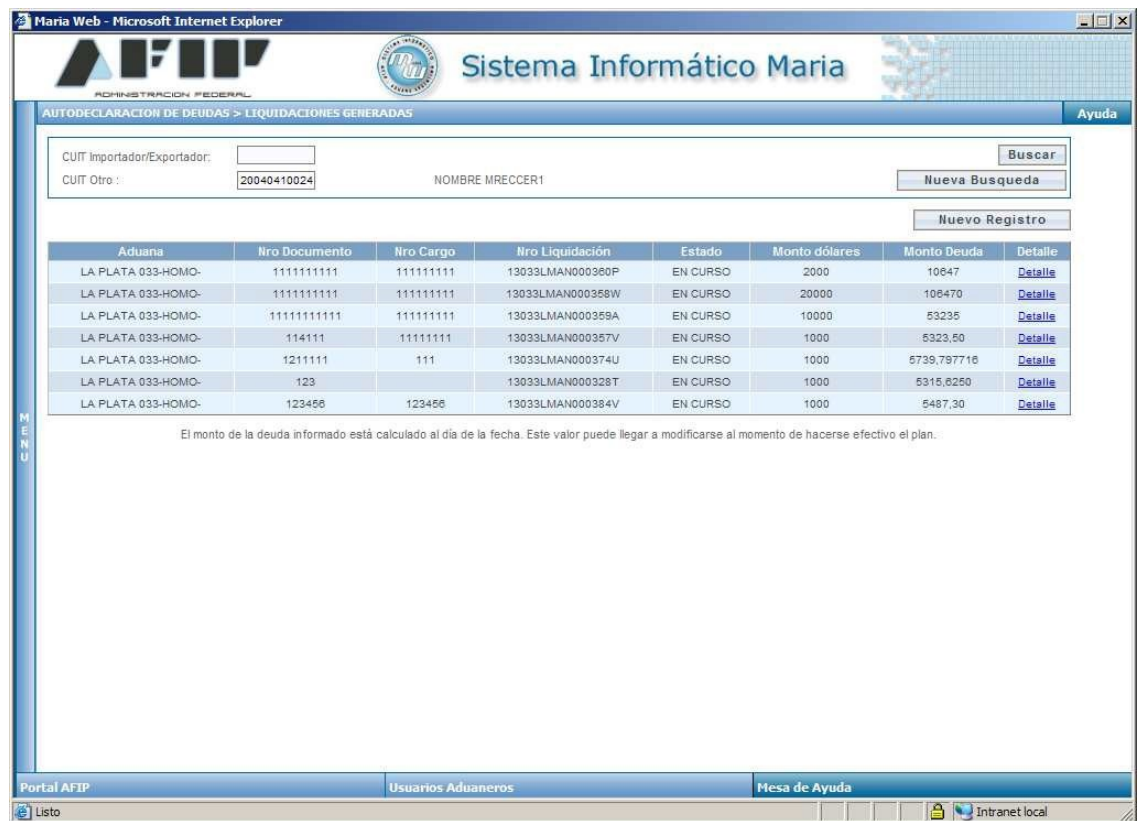

Al presionar en la opción "Detalle", el sistema mostrará los datos de la liquidación y habilitará el botón "Anular Liquidación".

#### Declaración de Deudas Aduaneras

Γ

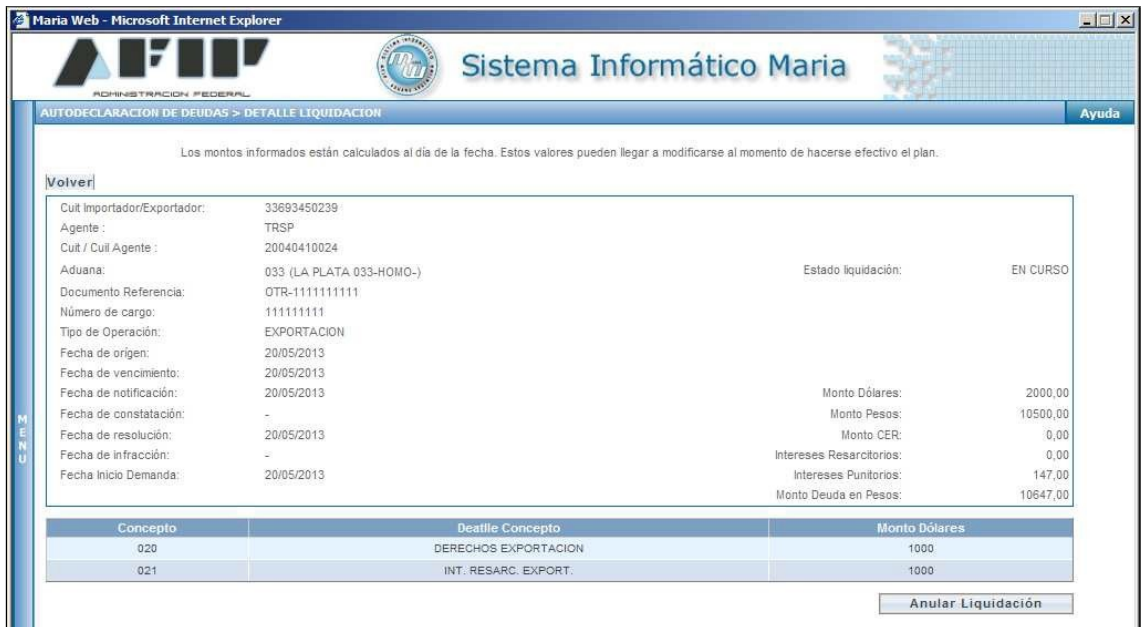